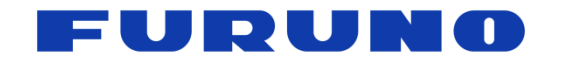

FURUNO U.S.A., INC. 4400 N.W. Pacific Rim Blvd, Camas, Washington 98607-9408, U.S.A.<br>Phone: 360-834-9300 Fax: 360-834-9400 www.FurunoUSA.com

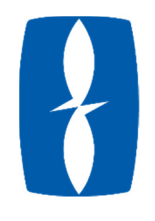

# FCV1900 UPGRADE PROCEDURE

PROCEDURE TO UPGRADE THE SOFTWARE ON THE MAIN AND CTRL BOARD ON AN FCV1900.

**Required Items:** 

**Windows PC** 

**USB Flash Drive (1GB Minimum, FAT32, Formatted and Empty)** 

**USB Cable (A‐Type – Micro B)**

**Software** 

**USB Hub** 

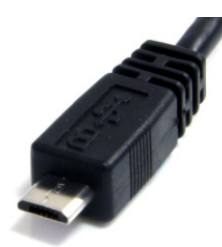

# **SOFTWARE OVERVIEW AND DIAGNOSTIC**

NOTE: MAIN board cannot be downgraded from v2.01 and later to v1.13 and earlier.

Check software version in the Diagnostic Test Screen and compare with current available software.

- Press the [MENU/ESC] ley and open the [Setting] tab.
- Select [System] and push [ENTER]
- Select [Tests] and push [ENTER]
- Select [Diagnostic Test] and press [ENTER]
- To exit: Press the [MENU/ESC] key three times, then [MENU/ESC] several times to close the menu.

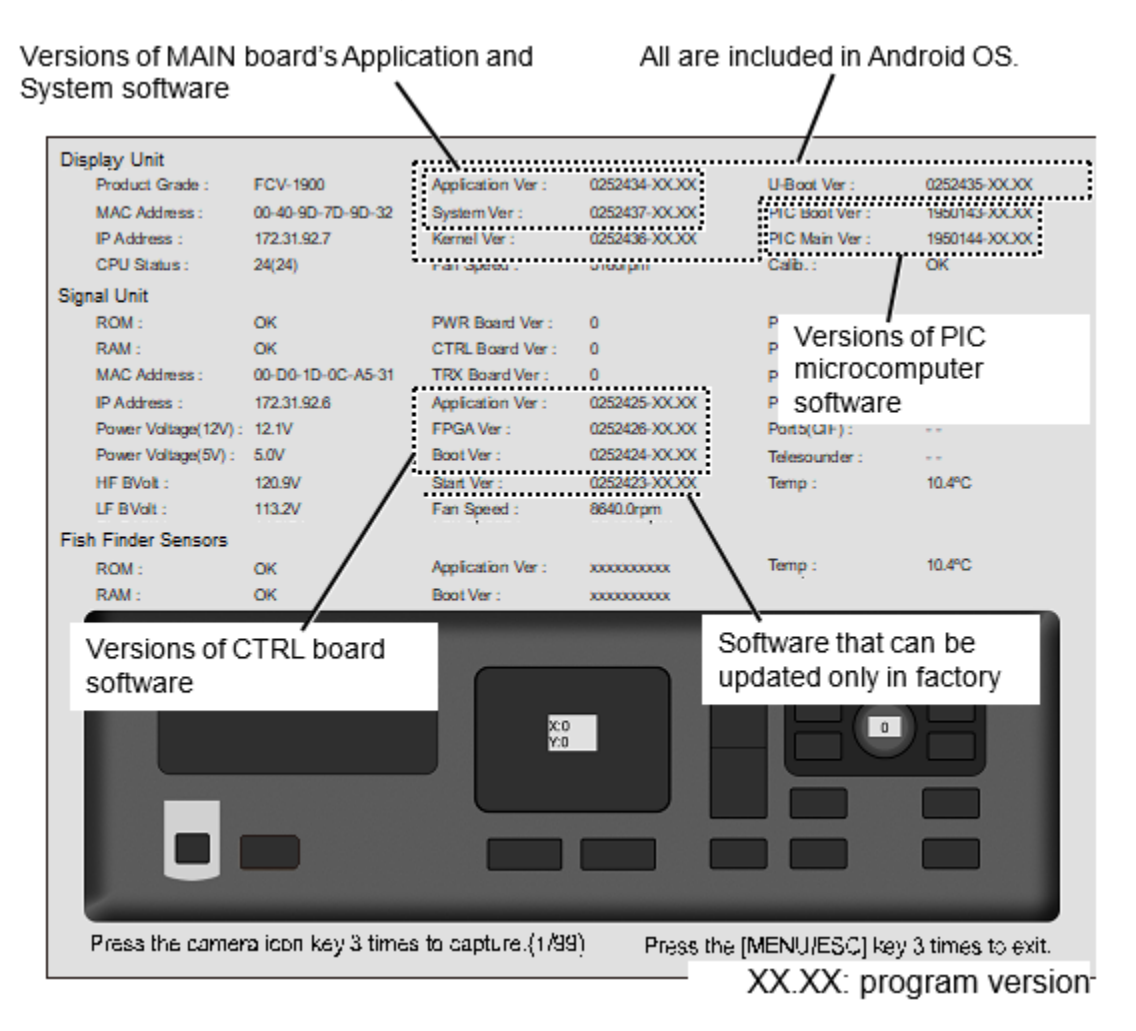

# **MAIN BOARD UPDATE PROCEDURE**

#### Wipe the USB Drive.

Copy the following update software files to the root directory of the **blank** USB flash drive.

- [1] boot.crc
- [2] bootuppg.bin
- [3] emmcupdate.bin
- [4] system.crc
- [5] systemuppg.bin
- [6] ubootuppg.bin
- [7] uboot.crc

Connect the USB drive to the processor via the USB Hub, then power on the processor.

After startup the following message appears:

*Rotate the knob of the control unit to select [YES] and push the knob.* 

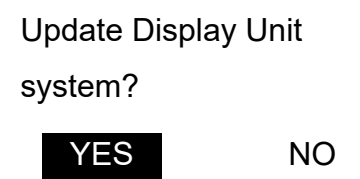

The following message will appear and remain on screen for approximately 3 minutes.

# DON'T REMOVE A USB FLASH DRIVE!

==========OS Update========== updating... bootuppg.bin decrypt start...decrypt success CRC check start...CRC check success. 100% finish. systemuppg.bin decrypt start...

The percentage of progress is shown on the last line.

100% will appear within 2 minutes.

# DON' T REMOVE A USB FLASH DRIVE!

==========OS Update========== updating... bootuppg.bin decrypt start...decrypt success CRC check start...CRC check success. 100% finish. systemuppg.bin decrypt start...decrypt success CRC check start...CRC check success. system file split start...100% finish. updating is preparing...100% finish. Ready to restart...

When this message appears, remove the USB flash drive, the USB Hub and the USB Cable for brightness control, confirm the control unit and RJB002 (If fitted) is properly connected.

### *Push the knob.*

'Restart' appears and the processor will restart.

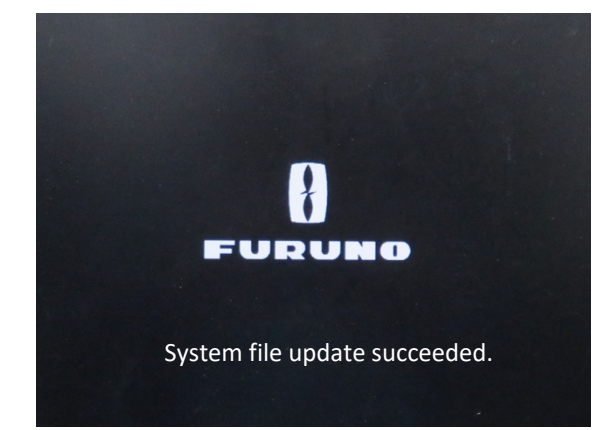

Remove the USB flash memory surely. The system starts updating after turning the power on again.

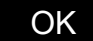

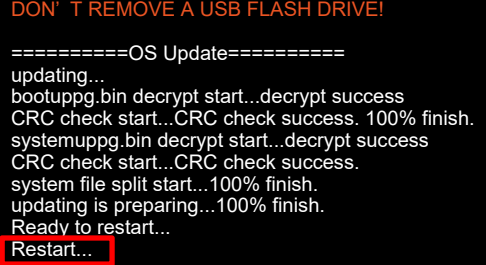

After approximately 3 minutes, the update will be complete.

The display will turn black then the following message will appear. Note the warning.

*The screen will go black for approximately 4 minutes then will restart automatically.* 

# UPDATE COMPLETE.

Compare software versions with start using diagnostic tool.

Ensure sure that the versions of the below software are updated.

Display unit : Application, System, Kernel,U‐Boot

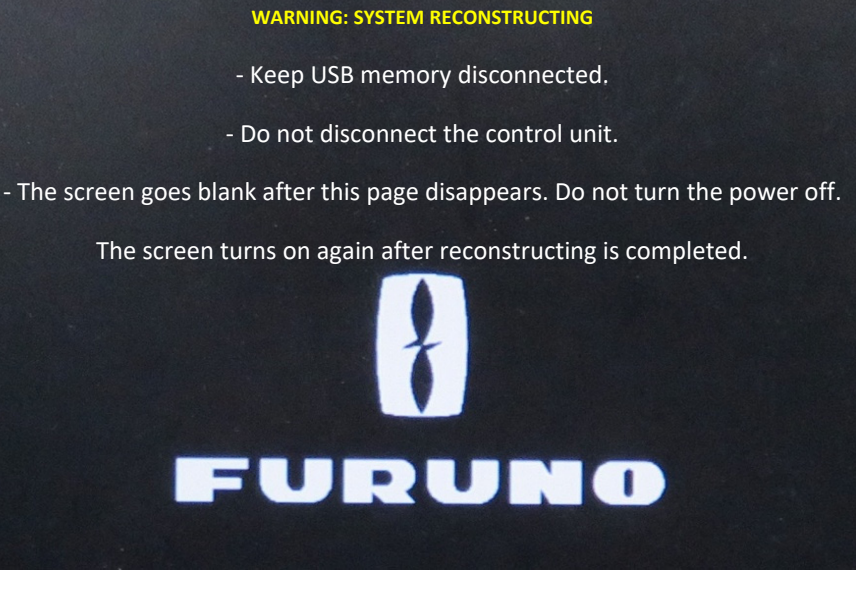

# **CTRL BOARD UPDATE PROCEDURE**

Wipe the USB Drive.

Copy the following update software files to the root directory of the **blank** USB flash drive.

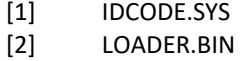

- [3] MAIN.BIN
- 

Connect the USB drive to the processor via the USB Hub, then power on the processor.

*Rotate the knob of the control unit to select [YES] and push the knob.*

After startup the following message appears:

Update Signal Unit application? YES NO

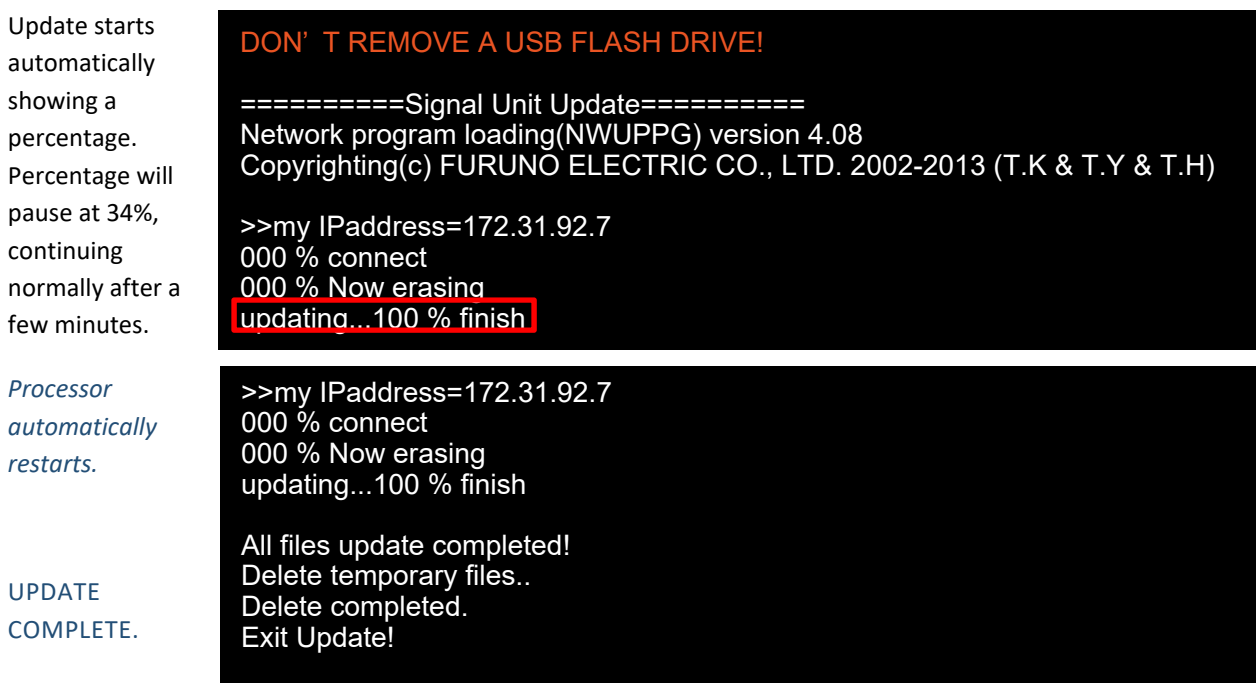

# Compare

software versions with start using diagnostic tool.

Ensure sure that the versions of the below software are updated:

Signal unit : Application, FPGA, Boot